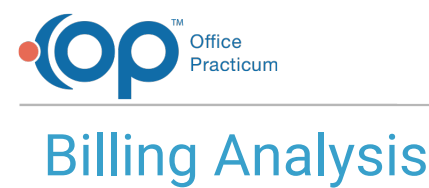

Last Modified on 08/10/2021 12:40 pm EDT

Version 14.19

This window map article points out some of the important aspects of the window you're working with in OP but is not intended to be instructional. To learn about topics related to using this window, see the **Related Articles** section at the bottom of this page.

# About Billing Analysis

#### **Path: Billing tab > Transactions button > Transaction Analysis**

The Billing Analysis window creates a detailed financial report for your office based on set parameters. Each transaction has its own entry in the Analysis. For example, a 99213 may have three entries:

- The 99213 charge
- A patient's copay
- The insurance's payment

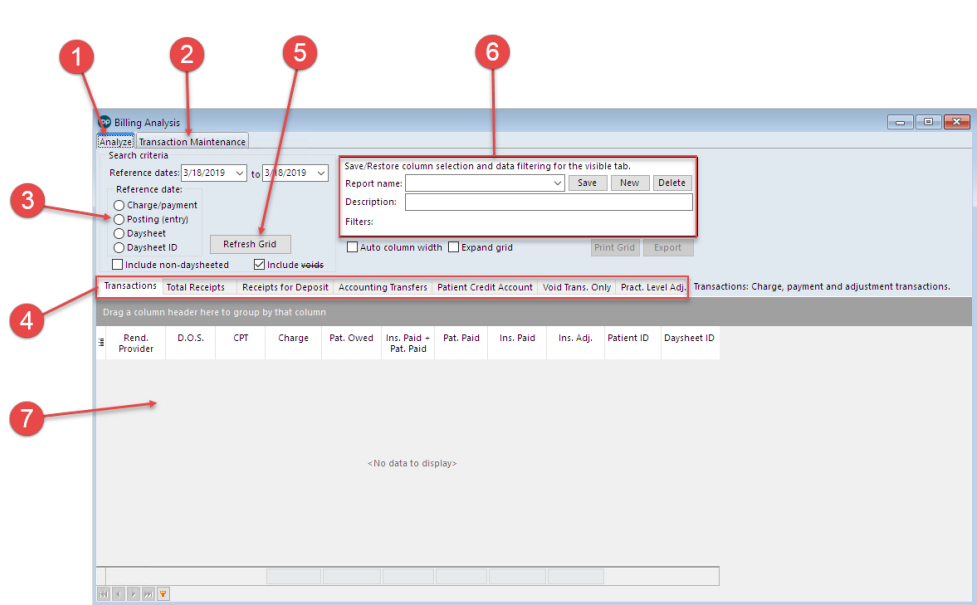

### Billing Analysis Map

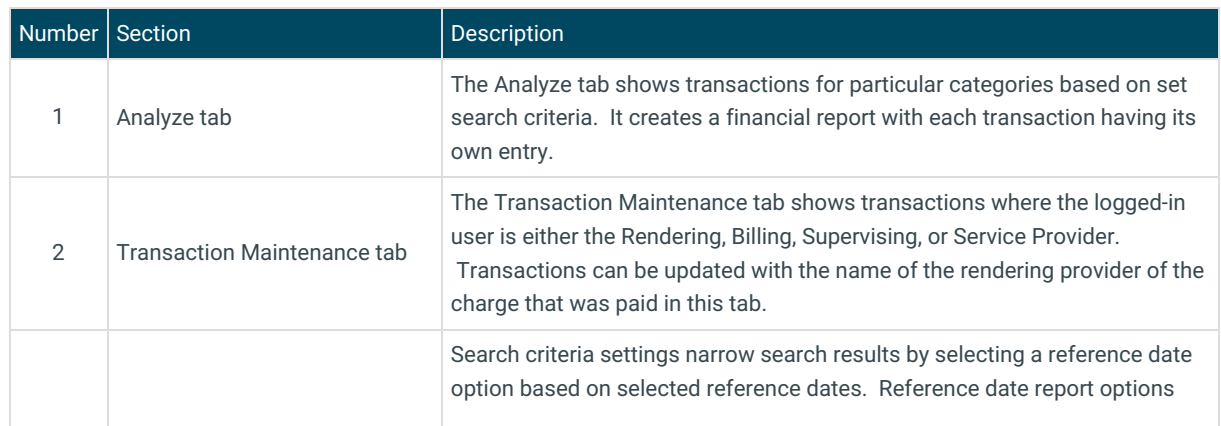

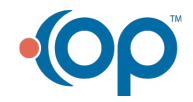

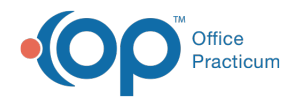

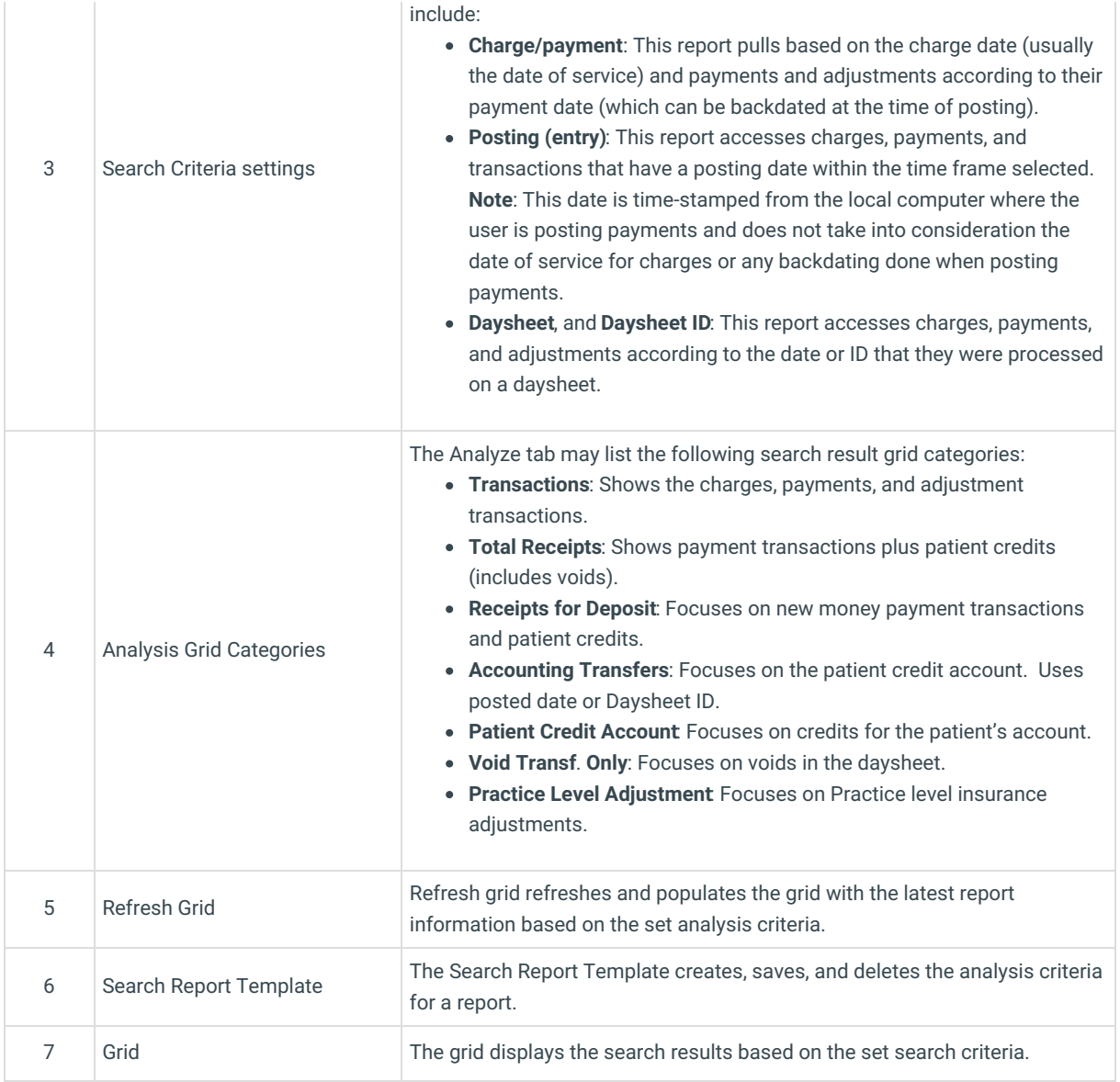

### Best Practice Suggestions for Financial Reporting

Use the posting (entry) date as the Reference date.

- Avoid backdating.
- Run a daysheet daily- Running daysheets daily protects the integrity of every practice's financial data from human error and deliberate adjustment.
- Regularly monitor financial and productivity reports.

Version 14.10

## About Billing Analysis

### **Path: Reports Menu > Billing Transaction Analysis (Keyboard Shortcut keys: [Alt][R][T])**

The Billing Analysis window creates a detailed financial report for your office based on set parameters. Each transaction has its own entry in the Analysis. For example, a 99213 may have three entries:

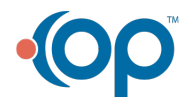

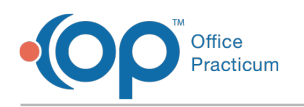

- The 99213 charge
- A patient's copay
- The insurance's payment

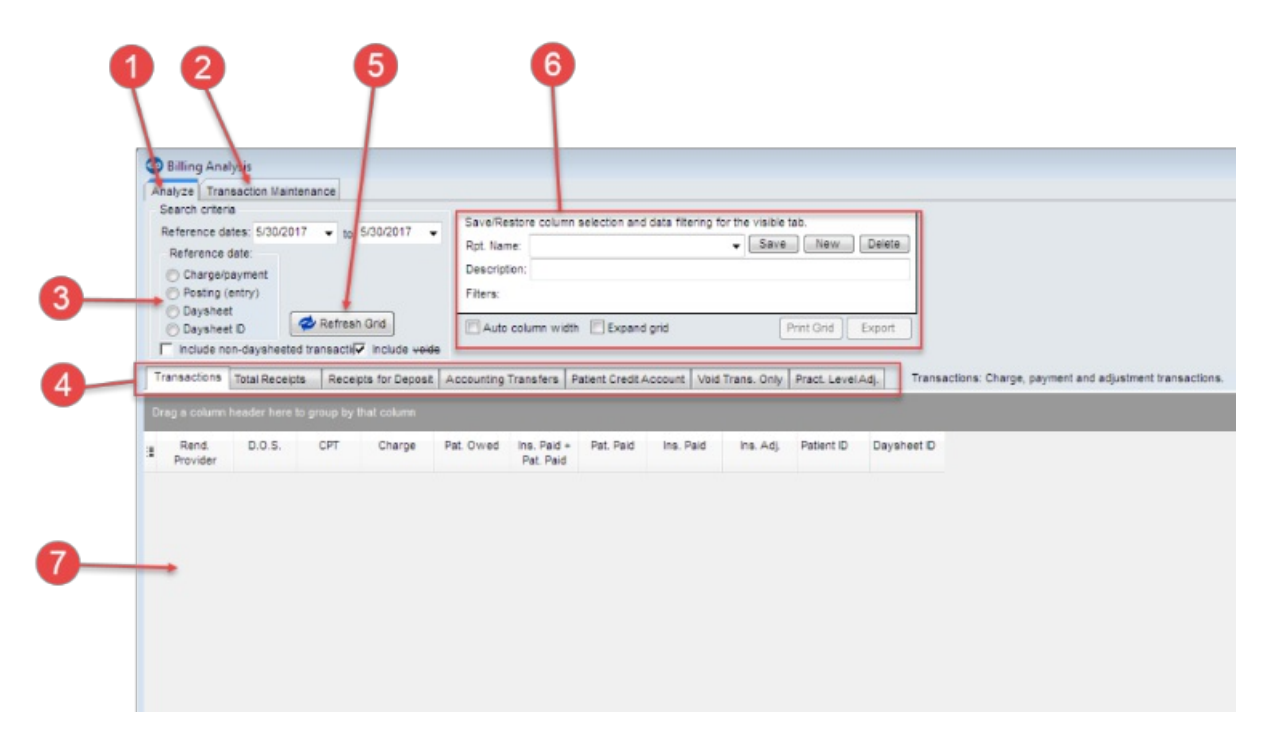

### Billing Analysis Map

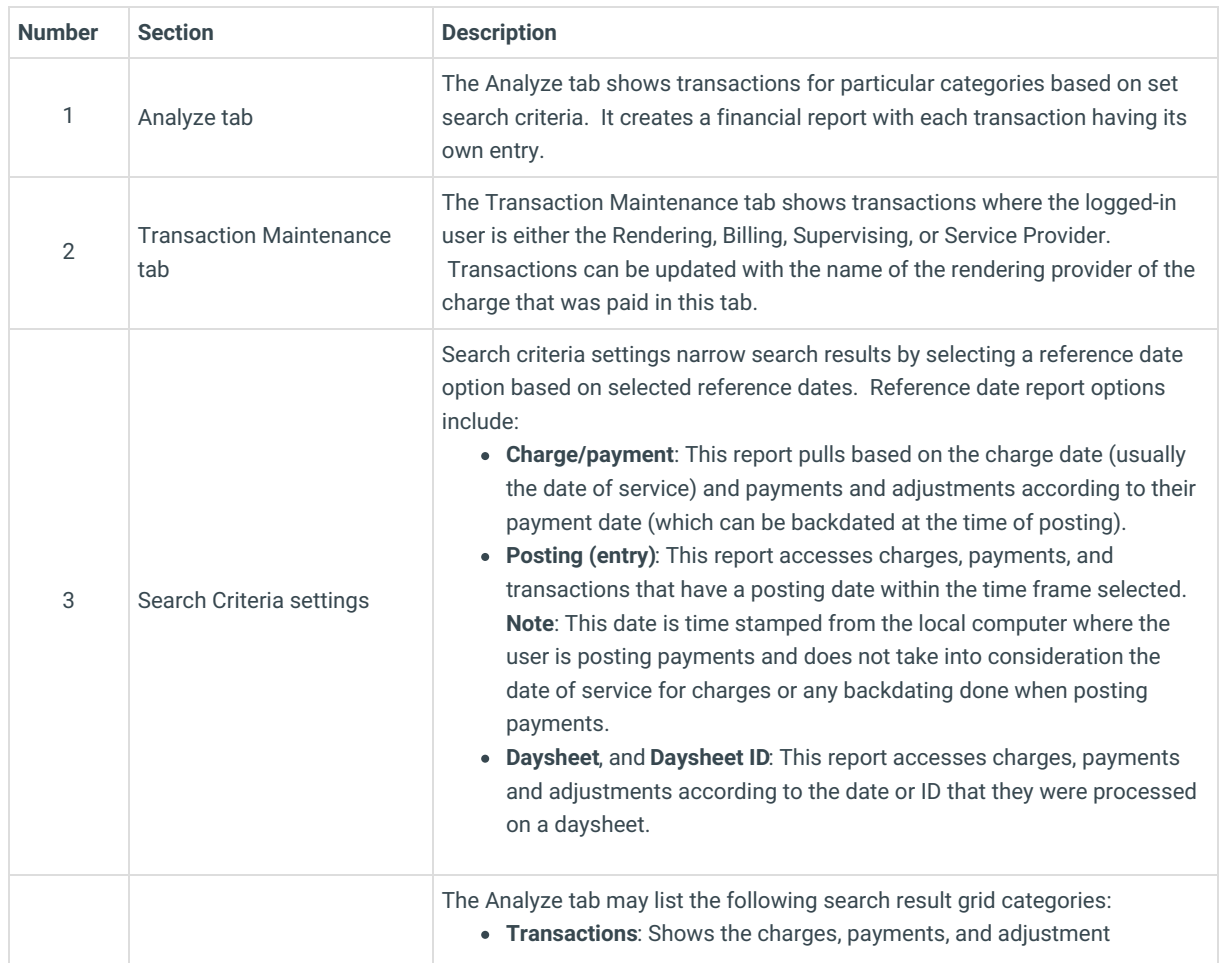

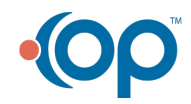

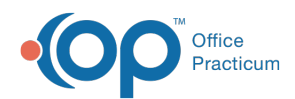

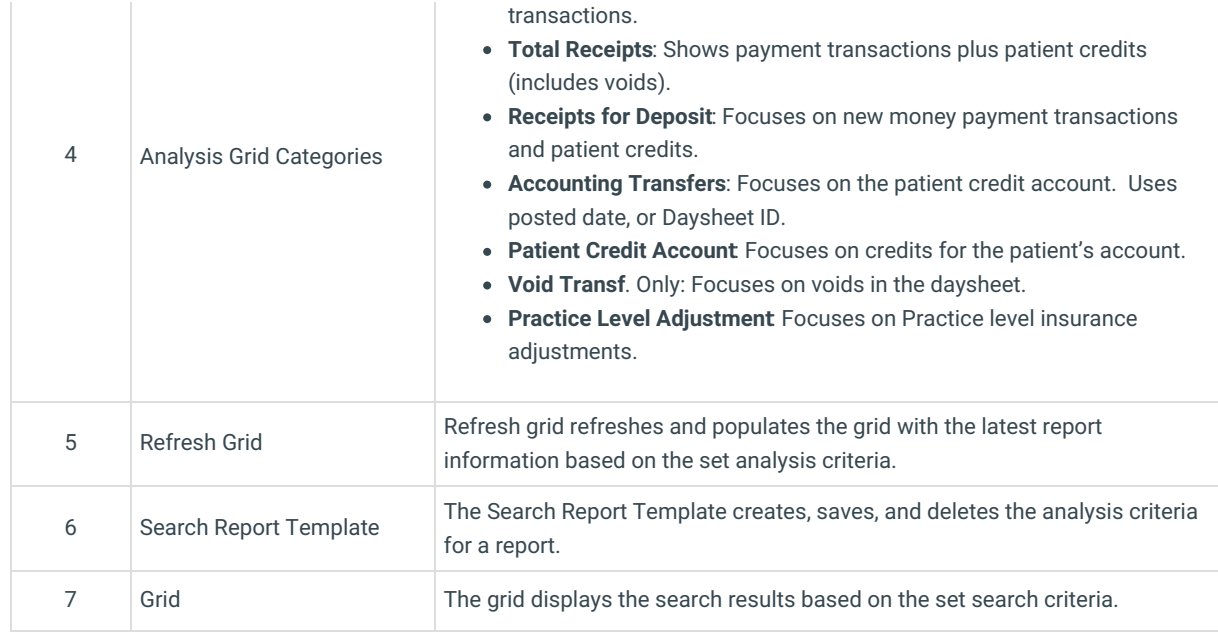

## Best Practice Suggestions for Financial Reporting

Use the posting (entry) date as the Reference date.

- Avoid backdating.
- Run a daysheet daily- Running daysheets daily protects the integrity of every practice's financial data from human error and deliberate adjustment.
- Regularly monitor financial and productivity reports.

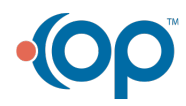